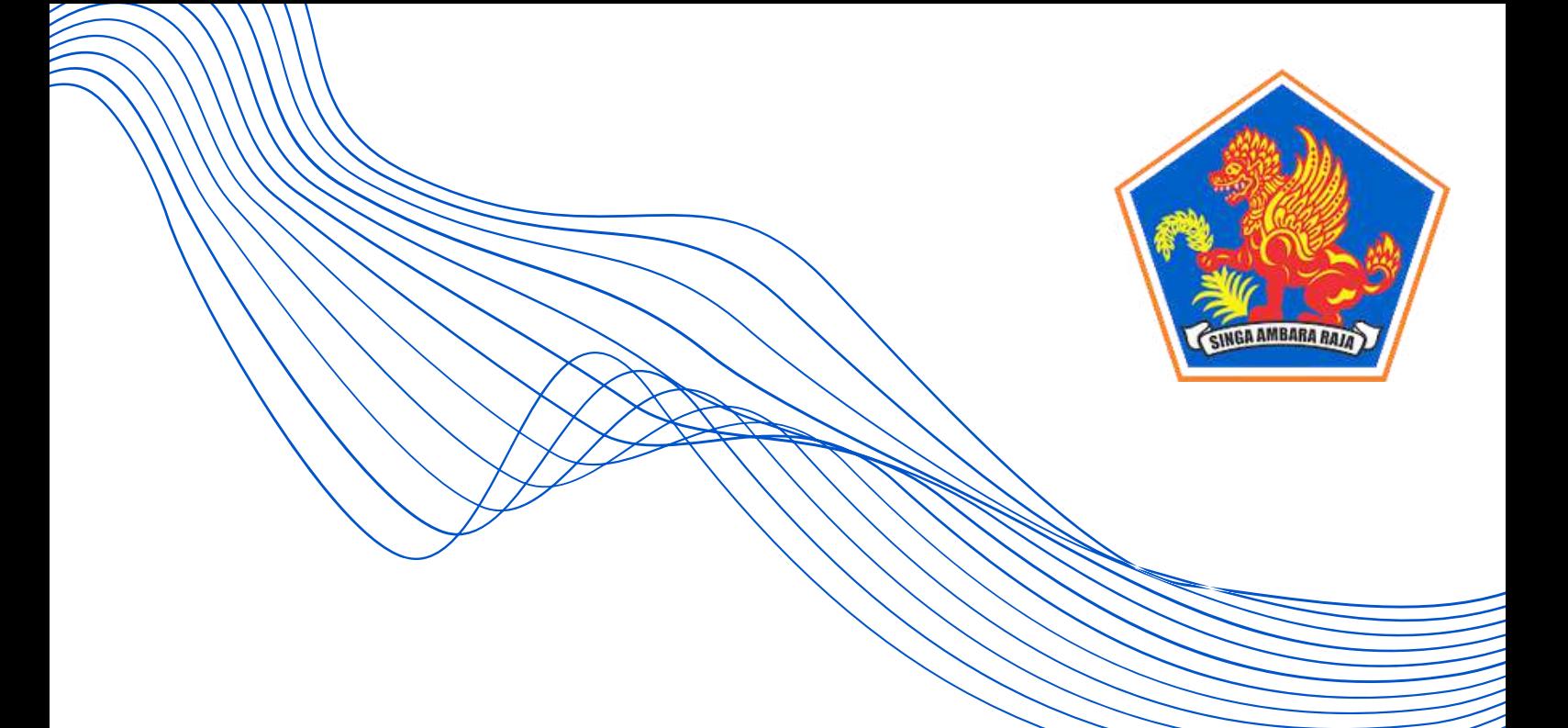

# **APLIKASI E-CUTI** Buku Panduan

**(UNTUK PEGAWAI APARATUR SIPIL NEGARA DI LINGKUNGAN PEMERINTAH KABUPATEN BULELENG)**

Badan Kepegawaian dan Pengembangan Sumber Daya Manusia & Dinas Komunikasi, Informatika, Persandian dan Statistik Kabupaten Buleleng

Tahun 2023

# **Daftar Isi**

## Surat Edaran Penggunaan Aplikasi e-Cuti

Mengenal Aplikasi e-Cuti 01 Mengenal Aplikasi e-Cuti Halaman 1

 $(0)$ 

Username dan Password

03 Mengajukan Permohonan Cuti

> Mengelola Permohonan Cuti (bagi Operator)

> Mengelola Permohonan Cuti (bagi Atasan Langsung)

**06** Mengelola Permohonan Cuti<br>
(bagi Pejabat yang Berwenang Memberikan Cuti)

Halaman 14

Halaman 2

Halaman 4

Halaman 9

Halaman 12

Halaman 13

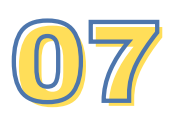

Simulasi Permohonan dan Pengelolaan Cuti

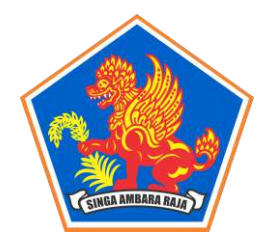

#### **SEKRETARIAT DAERAH**

Jalan Pahlawan Nomor 1 Singaraja , Telp. (0362) 21985 Website : https://setda.bulelengkab.go.id, Email : [https://pemerintahansetda.bulelengkab.go.id](mailto:setda@bulelengkab.go.id)

#### **S I N G A R A J A**

Singaraja, 27 Januari 2023

Kepada Yth. Kepala Perangkat Daerah di Lingkungan Pemerintah Kab. Buleleng di -

Tempat.

#### **SURAT EDARAN NOMOR: 800/458/BKPSDM/I/2023**

#### **TENTANG**

#### **PENGGUNAAN APLIKASI E-CUTI BAGI PEGAWAI APARATUR SIPIL NEGARA (ASN) DI LINGKUNGAN PEMERINTAH KABUPATEN BULELENG**

#### **1. Dasar Pelaksanaan**

- 1. Undang-Undang Nomor 5 Tahun 2014 tentang Aparatur Sipil Negara;
- 2. Peraturan Pemerintah Nomor 49 Tahun 2018 tentang Manajemen Pegawai Pemerintah dengan Perjanjian Kerja;
- 3. Peraturan Pemerintah Nomor 17 Tahun 2020 tentang Perubahan atas Peraturan Pemerintah Nomor 11 Tahun 2017 tentang Manajemen Pegawai Negeri Sipil;
- 4. Peraturan Badan Kepegawaian Negara Nomor 7 Tahun 2021 tentang Perubahan atas Peraturan Badan Kepegawaian Negara Nomor 24 Tahun 2017 tentang Tata Cara Pemberian Cuti Pegawai Negeri Sipil; dan
- 5. Peraturan Badan Kepegawaian Negara Nomor 7 Tahun 2022 tentang Tata Cara Pemberian Cuti Pegawai Pemerintah dengan Perjanjian Kerja.

#### **2. Tujuan**

Tujuan digunakannya Aplikasi e-Cuti bagi Pegawai ASN di Lingkungan Pemerintah Kabupaten Buleleng adalah untuk:

- 1. Menjamin efisiensi, efektivitas dan akurasi pengambilan keputusan dalam permintaan/permohonan cuti Pegawai ASN; dan
- 2. Menjamin keseragaman dan tertib administrasi dalam permintaan/permohonan cuti Pegawai ASN.

#### **3. Pengertian**

- 1. Cuti adalah keadaan tidak masuk kerja yang diizinkan dalam jangka waktu tertentu;
- 2. Pegawai Aparatur Sipil Negara (ASN) adalah Calon Pegawai Negeri Sipil (CPNS), Pegawai Negeri Sipil (PNS), Pegawai Pemerintah dengan Perjanjian Kerja (PPPK); dan
- 3. Aplikasi e-Cuti adalah Sistem Informasi ASN yang dirancang untuk memudahkan permintaan/permohonan cuti Pegawai ASN.

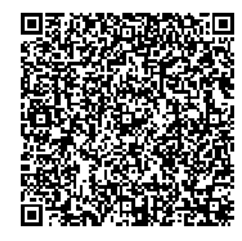

#### **4. Pelaksanaan**

- 1. Setiap Perangkat Daerah menunjuk 1 (satu) orang Operator Aplikasi e-Cuti dengan ketentuan 1) merupakan PNS; 2) merupakan Kepala Bagian Kesekretariatan dan SDM/Kepala Sub Bagian Umum dan Keuangan/Kepala Bagian Umum/Kepala Sub Bagian Umum/Kepala Sub Bagian Tata Usaha/Kepala Sub Tata Usaha/Kepala Tata Administrasi atau jabatan lain yang terkait dan ditunjuk oleh Pimpinan Perangkat Daerah masing-masing; dan 3) dibuktikan secara sah melalui Surat Tugas yang ditandatangai Pimpinan Perangkat Daerah;
- 2. Unit kerja yang merupakan unit pelaksana teknis daerah dari sebuah Perangkat Daerah induk, menunjuk 1 (satu) orang Operator Aplikasi e-Cuti dengan ketentuan sebagaimana di atas;
- 3. Pegawai ASN yang melakukan permintaan/permohonan cuti besar, cuti karena alasan penting, cuti melahirkan, cuti sakit dan cuti tahunan wajib melalui Aplikasi e-Cuti [\(https://ecuti.bulelengkab.go.id/\)](https://ecuti.bulelengkab.go.id/);
- 4. Permintaan/permohonan cuti yang diajukan oleh Pegawai ASN melalui Aplikasi e-Cuti ditindaklanjuti oleh Operator Aplikasi e-Cuti untuk diteruskan kepada atasan langsung Pegawai ASN dan/atau Pimpinan Perangkat Daerah; dan
- 5. Ketentuan tindak lanjut permintaan/permohonan cuti telah terlampir dan menjadi bagian yang tak terpisahkan dalam Surat Edaran ini.

#### **5. Pemantauan, Pengendalian dan Evaluasi**

- 1. Pimpinan unit kerja wajib melakukan pemantauan, pengendalian dan evaluasi terhadap penegakan disiplin ketentuan masuk kerja Pegawai ASN di unit kerja masing-masing;
- 2. Pegawai ASN yang melanggar ketentuan diberikan hukuman disiplin sesuai PP Nomor 94 Tahun 2021 tentang Disiplin Pegawai Negeri Sipil dan PP Nomor 49 Tahun 2018 tentang Manajemen Pegawai Pemerintah dengan Perjanjian Kerja;
- 3. Apabila unit kerja telah melakukan pembinaan terhadap Pegawai ASN yang melakukan pelanggaran namun tidak diindahkan oleh yang bersangkutan, pimpinan unit kerja dapat melimpahkan penyelesaiannya ke Tim Pertimbangan Kepegawaian Daerah melalui BKPSDM Kabupaten Buleleng; dan
- 4. Dalam rangka pemantauan, pengendalian, dan evaluasi, laporan kehadiran Pegawai ASN yang tercantum dalam Aplikasi g-Absen dan laporan cuti Pegawai ASN yang tercantum dalam Aplikasi e-Cuti menjadi alat bukti yang sah untuk dijadikan dasar penjatuhan hukuman disiplin masuk kerja.

#### **6. Penutup**

Surat Edaran ini berlaku mulai hari **Rabu**, tanggal **1 Februari 2023.**

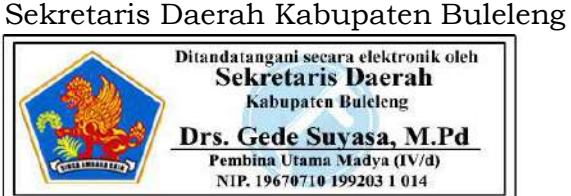

Tembusan disampaikan kepada Yth :

- 1. Bapak Penjabat Bupati Buleleng, sebagai laporan;
- 2. Ketua DPRD Kabupaten Buleleng; dan
- 3. Arsip.

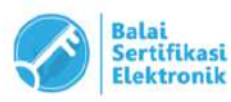

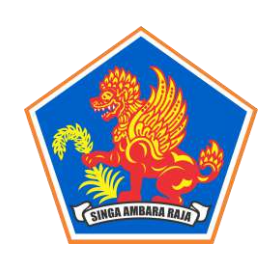

**SEKRETARIAT DAERAH**

Jalan Pahlawan Nomor 1 Singaraja , Telp. (0362) 21985 Website : https://setda.bulelengkab.go.id, Email : [https://pemerintahansetda.bulelengkab.go.id](mailto:setda@bulelengkab.go.id)

**S I N G A R A J A**

LAMPIRAN

Nomor : 800/458/BKPSDM/I/2023

#### **KETENTUAN PERTIMBANGAN ATASAN LANGSUNG DAN PEJABAT YANG BERWENANG (PyB) MEMBERIKAN CUTI**

#### 1. Ketentuan untuk Seluruh Pegawai ASN

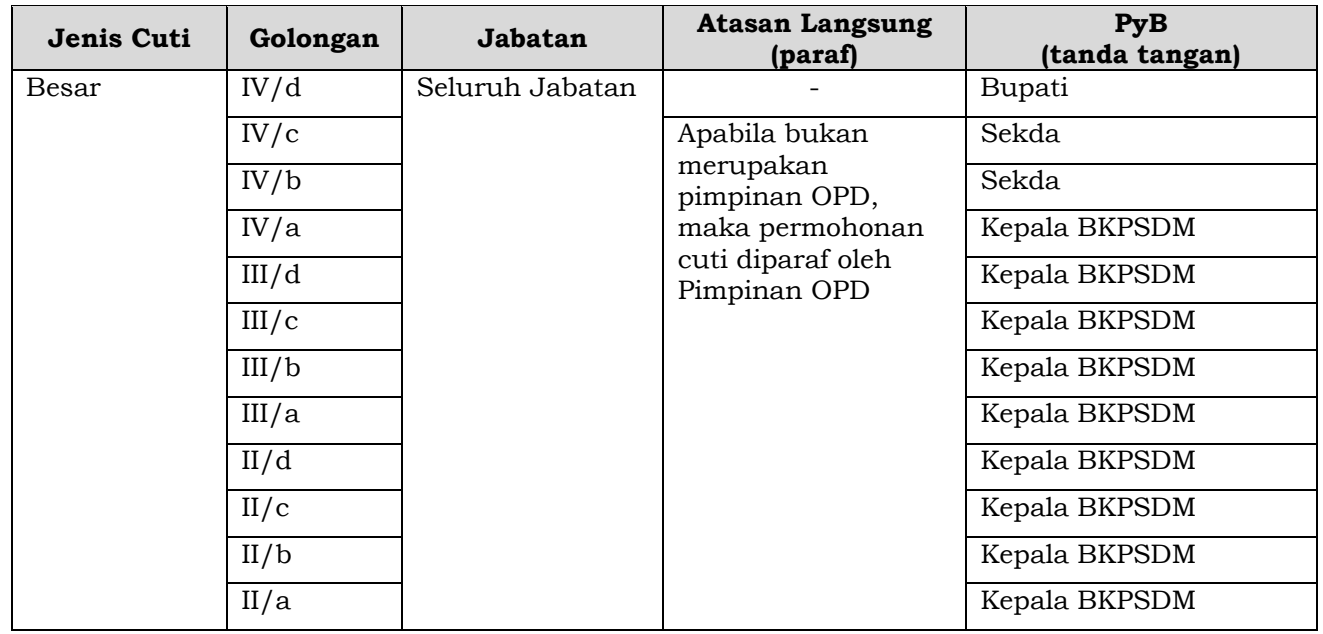

2. Ketentuan untuk Pimpinan OPD

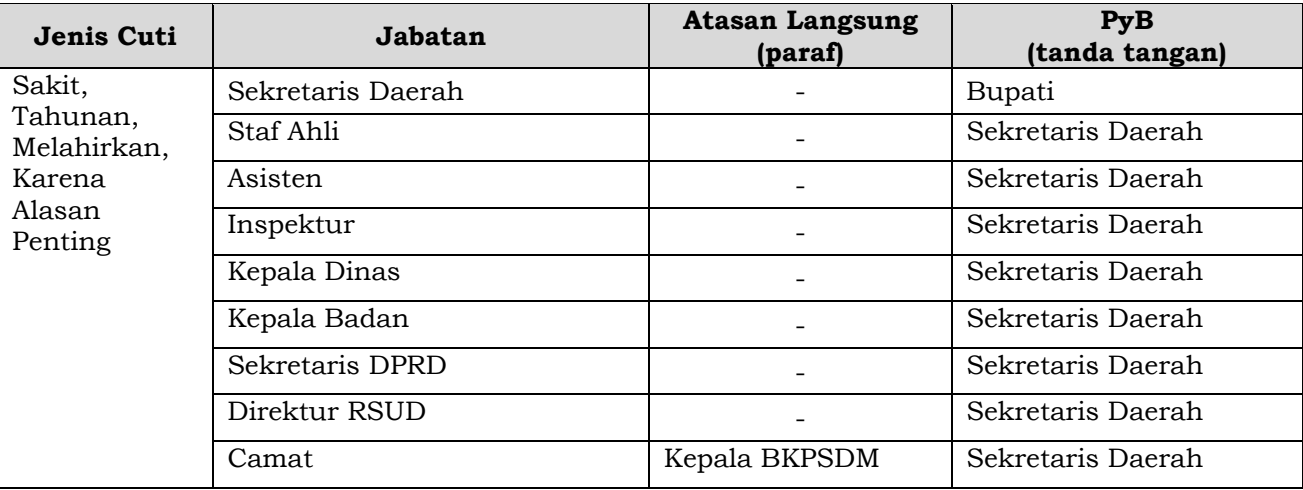

3. Ketentuan untuk Pegawai ASN di Sekretariat Daerah

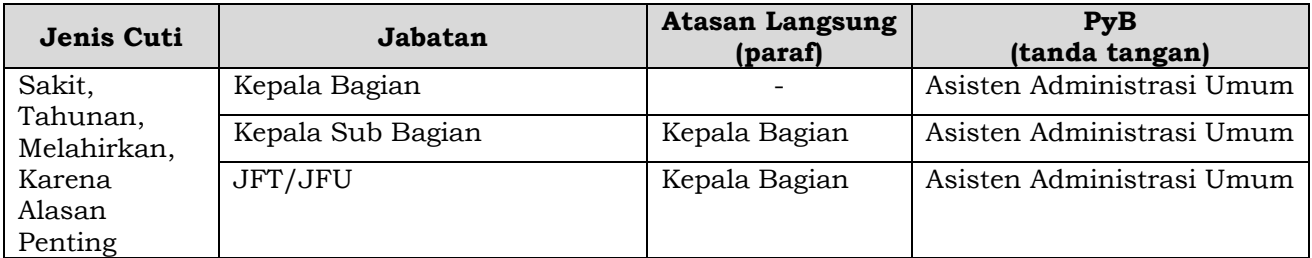

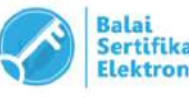

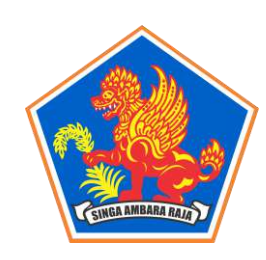

**SEKRETARIAT DAERAH**

Jalan Pahlawan Nomor 1 Singaraja , Telp. (0362) 21985 Website : https://setda.bulelengkab.go.id, Email : [https://pemerintahansetda.bulelengkab.go.id](mailto:setda@bulelengkab.go.id)

#### **S I N G A R A J A**

4. Ketentuan untuk Pegawai ASN di Inspektorat Daerah

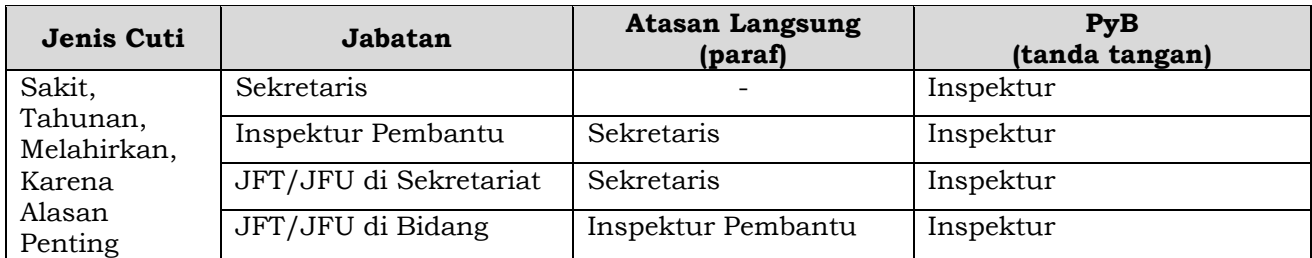

5. Ketentuan untuk Pegawai ASN di Sekretariat DPRD

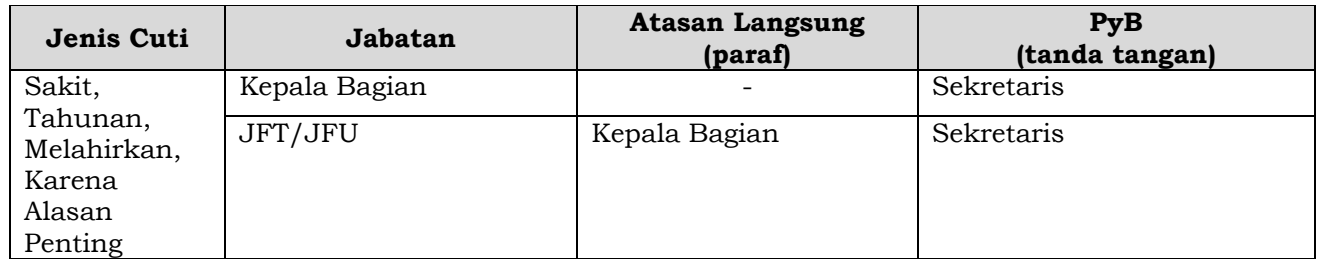

6. Ketentuan untuk Pegawai ASN di Badan dan Dinas

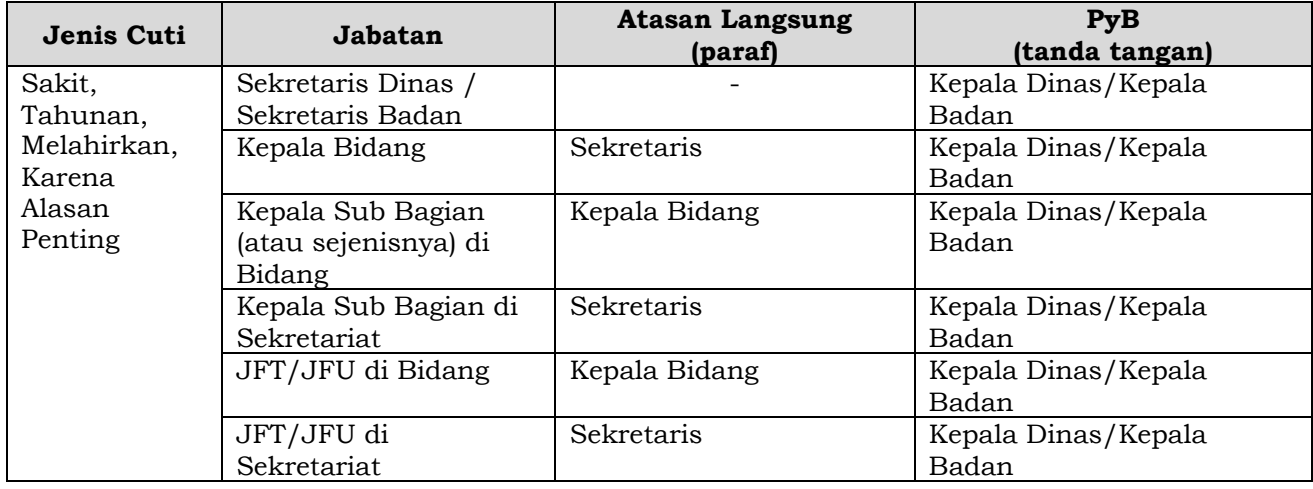

7. Ketentuan untuk Pegawai ASN di Kecamatan dan Kelurahan

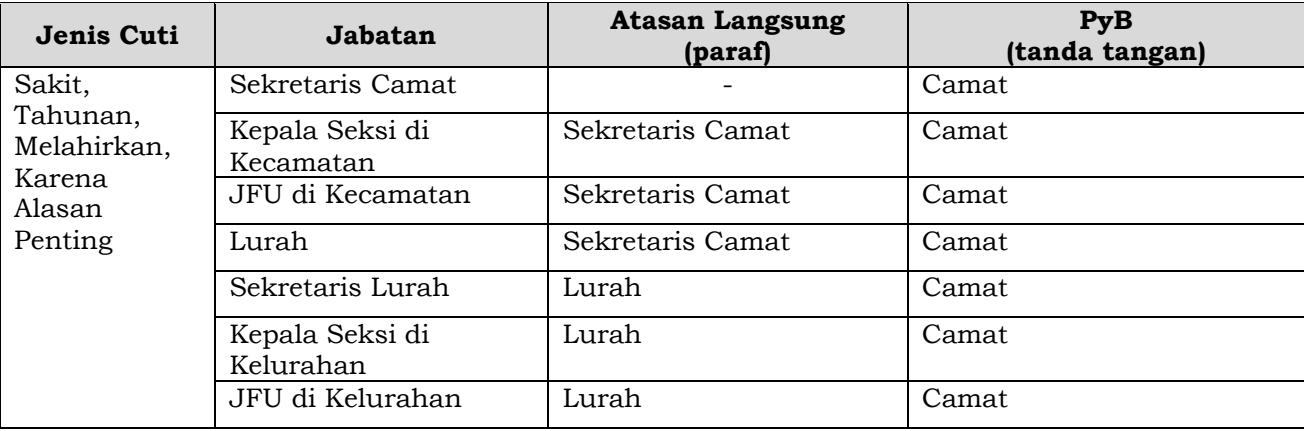

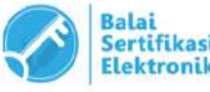

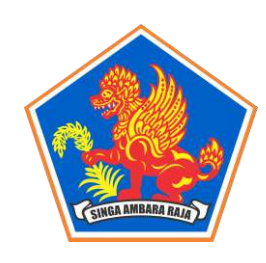

**SEKRETARIAT DAERAH**

Jalan Pahlawan Nomor 1 Singaraja , Telp. (0362) 21985 Website : https://setda.bulelengkab.go.id, Email : [https://pemerintahansetda.bulelengkab.go.id](mailto:setda@bulelengkab.go.id)

#### **S I N G A R A J A**

8. Ketentuan untuk Pegawai ASN di UPTD, Rumah Sakit Umum Daerah Kelas D, dan Puskesmas

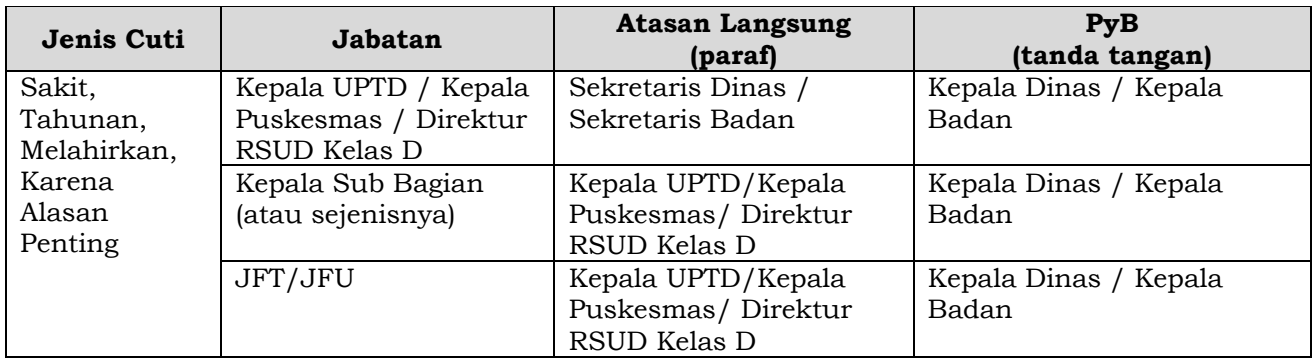

9. Ketentuan untuk Pegawai ASN di TK, SD, dan SMP

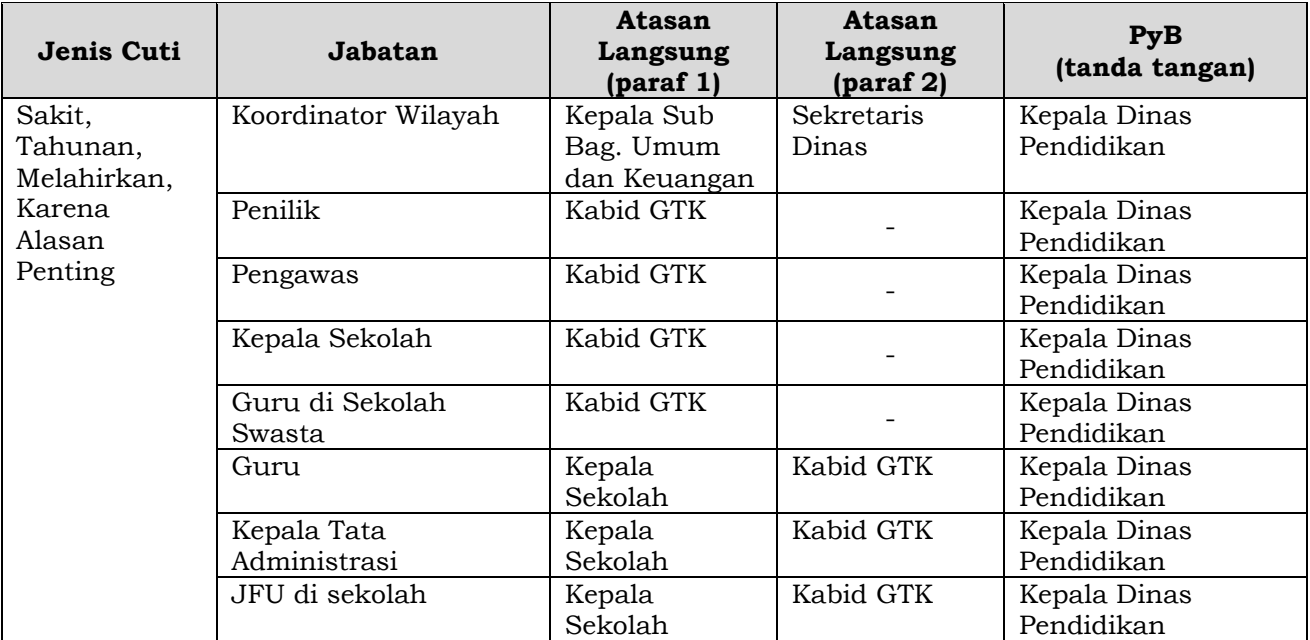

10. Ketentuan untuk Pegawai ASN di Rumah Sakit Umum Daerah Kabupaten Buleleng

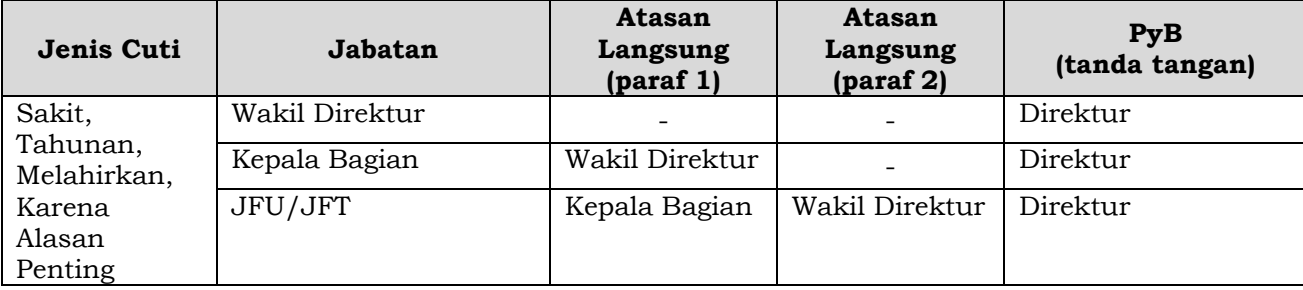

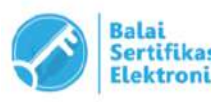

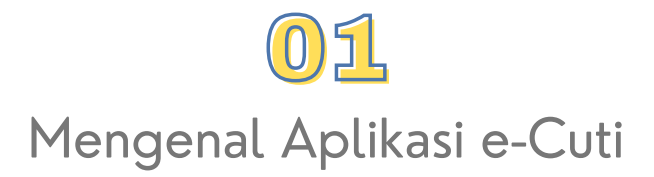

Untuk dapat mengakses Aplikasi E-Cuti, silakan menuju ke alamat url berikut ini **[https://ecuti.bulelengkab.go.id/](https://ecuti.bulelengkab.go.id/login)**:

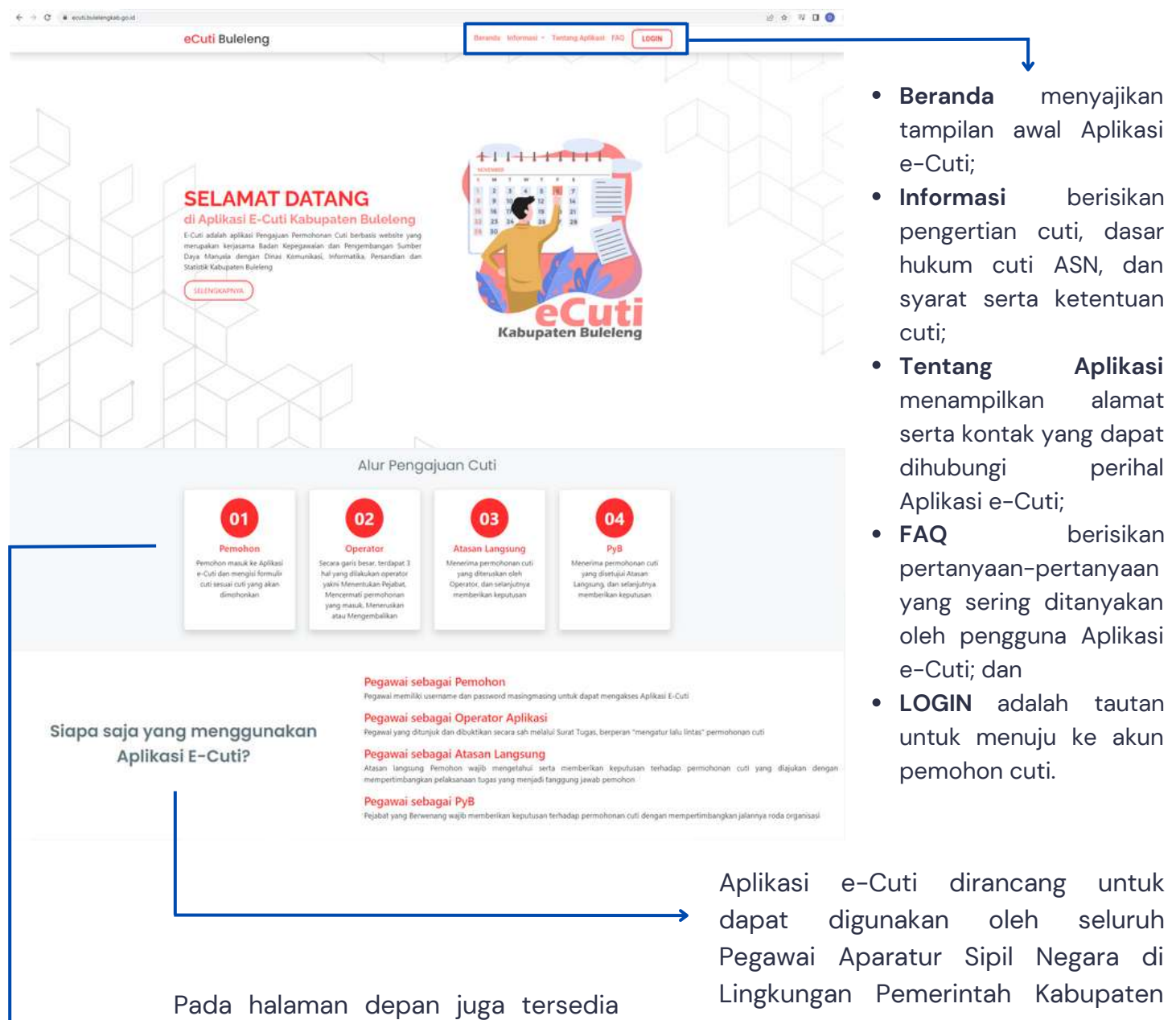

Alur Pengajuan Cuti secara garis besar, yang dimulai sejak *user* atau pemohon mengajukan cuti hingga Pejabat yang Berwenang Memberikan Cuti memberikan tanggapan terhadap permohonan cuti.

Buleleng. Pada aplikasi ini, selain sebagai pemohon cuti terdapat pula Pegawai ASN yang bertindak sebagai operator, Atasan Langsung, dan Pejabat yang Berwenang Memberikan Cuti.

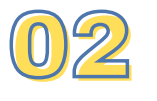

## Username dan Password

Untuk dapat mengajukan permohonan cuti, setiap Pegawai ASN harus memiliki akun yang dikelola oleh masing-masing pegawai. Berikut adalah langkah-langkah pembuatan akun bagi Pegawai ASN yang mengajukan cuti.

Klik LOGIN pada halaman depan Aplikasi e-Cuti

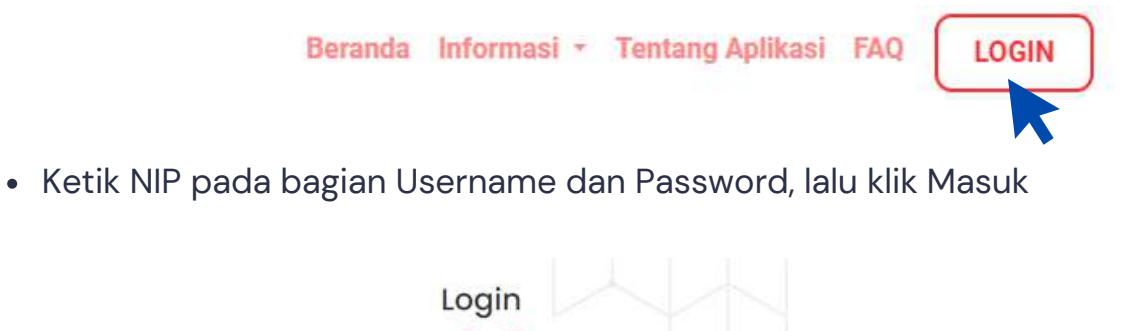

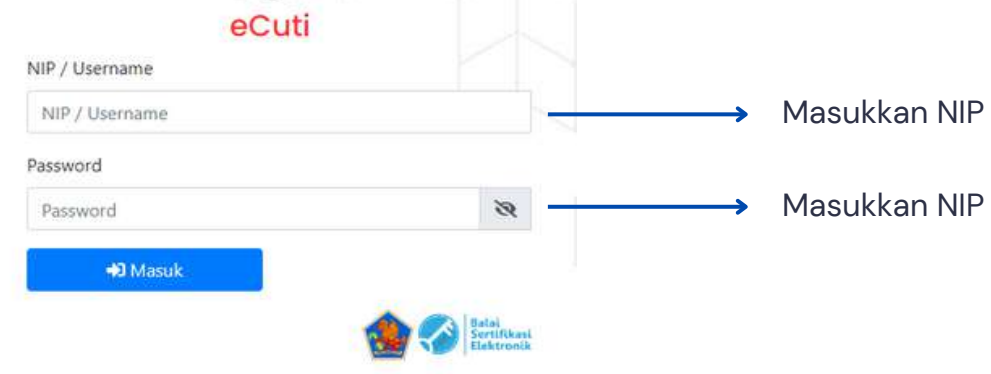

Selanjutnya akan muncul Dialog Box Informasi yang menyatakan bahwa password yang digunakan default. Pada pemberitahuan ini, klik pada bagian Link E-Gov

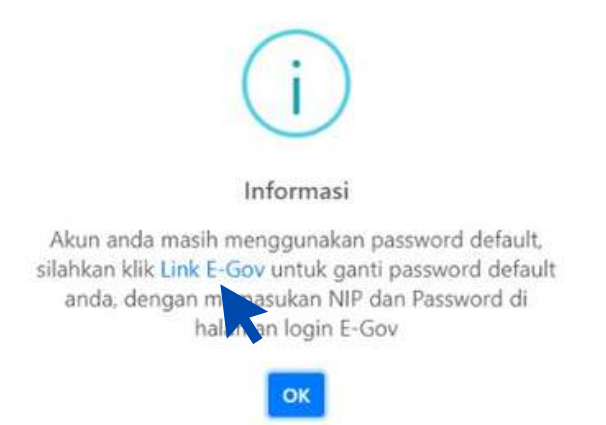

Setelah diarahkan menuju halaman e-Gov, lakukan input NIP pada bagian Username dan Password, lalu klik Masuk

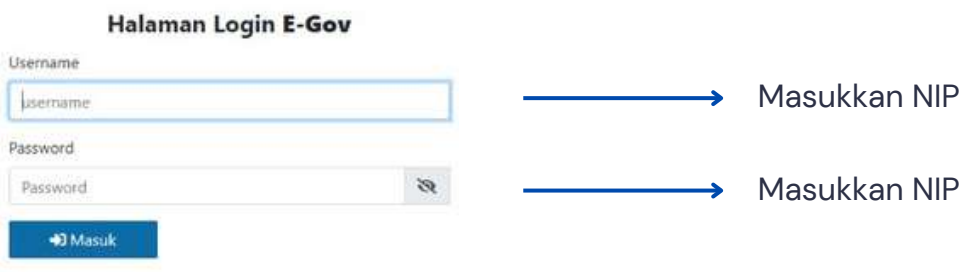

Apabila berhasil, maka akan diminta mengganti password dengan ketentuan sebagai berikut: 1) terdiri dari minimal 8 karakter, 2) berisikan huruf kapital/besar, 3) berisikan huruf kecil, dan 4) berisikan angka. Klik Simpan apabila password telah dibuat.

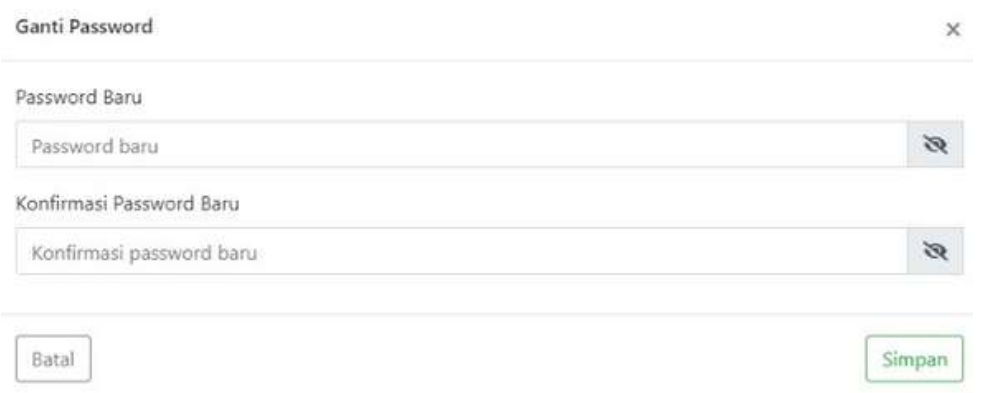

Setelah password baru berhasil dibuat, kembali ke halaman **[https://ecuti.bulelengkab.go.id/](https://ecuti.bulelengkab.go.id/login)**. Klik LOGIN dan gunakan NIP sebagai username serta password baru sebagai password. Kini akun Pegawai ASN telah berhasil dibuat.

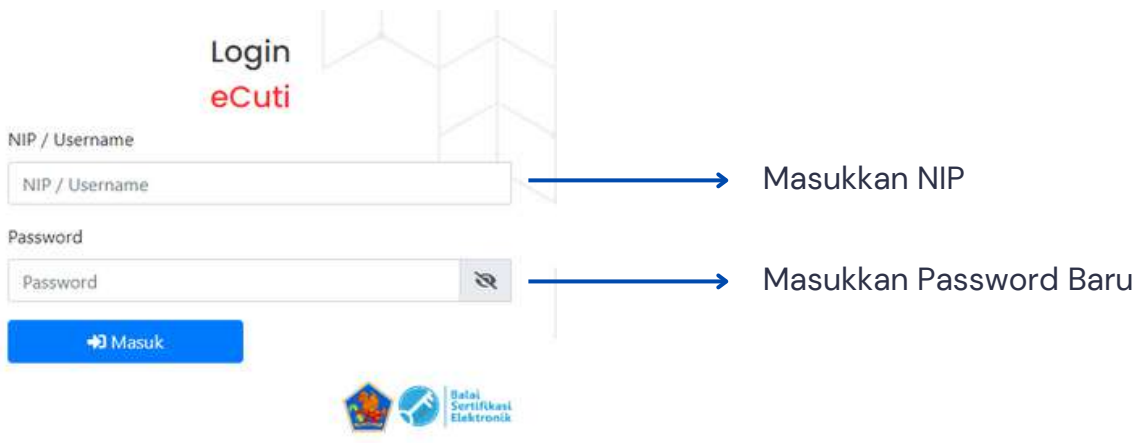

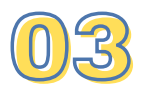

# Mengajukan Permohonan Cuti

Apabila akun telah berhasil dibuat, selanjutnya setiap Pegawai ASN dapat mengakses akun masing-masing untuk mengajukan permohonan cuti. Berikut adalah tampilan pada halaman depan akun Pegawai ASN:

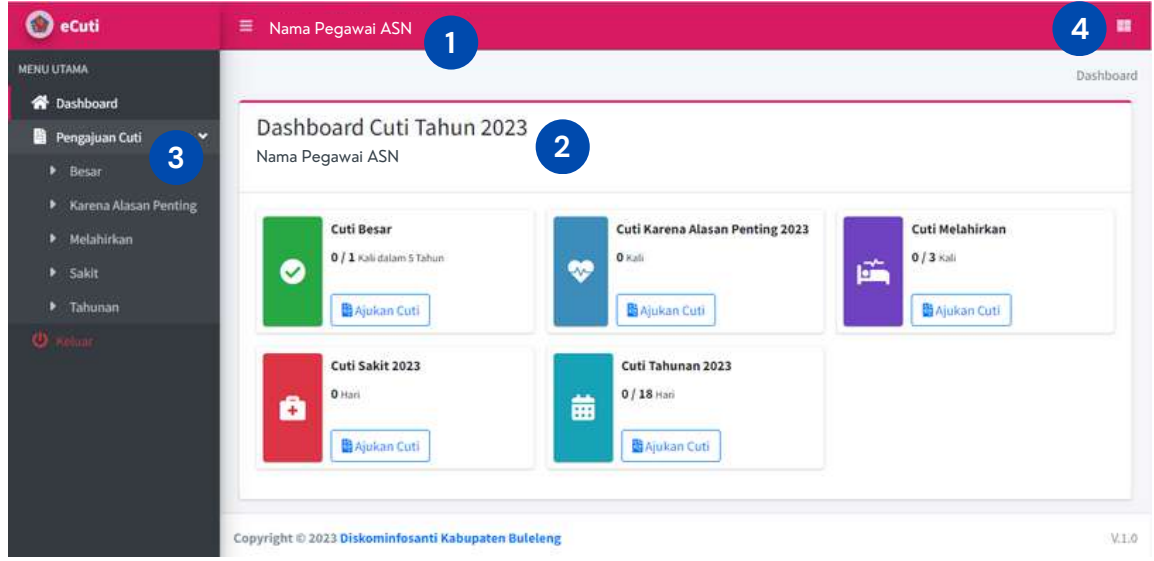

Penjelasan:

- 1.Pada bagian atas Dashboard tertera Nama dari pemilik akun Aplikasi e-Cuti.
- 2.Dashboard Cuti yang ditampilkan akan berbeda pada akun masing-masing Pegawai ASN, hal ini didasarkan pada:
	- Jenis cuti yang berhak dimiliki oleh Pegawai ASN berdasarkan peraturan perundang-undangan; dan
	- Sisa cuti yang telah dikalkulasi berdasarkan jumlah cuti yang diambil pada tahuntahun sebelumnya.
- Menu Pengajuan Cuti yang berisikan daftar cuti yang berhak diambil oleh Pegawai ASN 3.
- Fitur Profil yang memuat identitas singkat Pegawai ASN seperti Nama, NIK, Tempat 4. Tanggal Lahir, Nomor Telepon, Alamat,Jabatan, Unit Kerja, NIP, Eselon, Golongan, dan Masa Kerja. Masa Kerja yang ditampilkan dalam Aplikasi e-Cuti adalah masa kerja yang terhitung sejak pengangkatan CPNS (bukan honorer). Hal ini berkaitan dengan penghitungan ketentuan pengambilan cuti.

Untuk mengajukan cuti, klik menu Pengajuan Cuti yang terletak di sisi kiri dashboard, dan pilih jenis cuti yang akan dimohonkan.

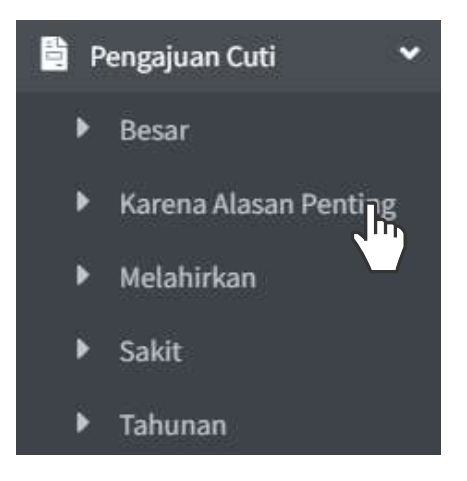

Setelah jenis cuti dipilih, selanjutnya tampilan dashboard akan menunjukkan Daftar Pengajuan Cuti dan Riwayat Pengajuan Cuti.

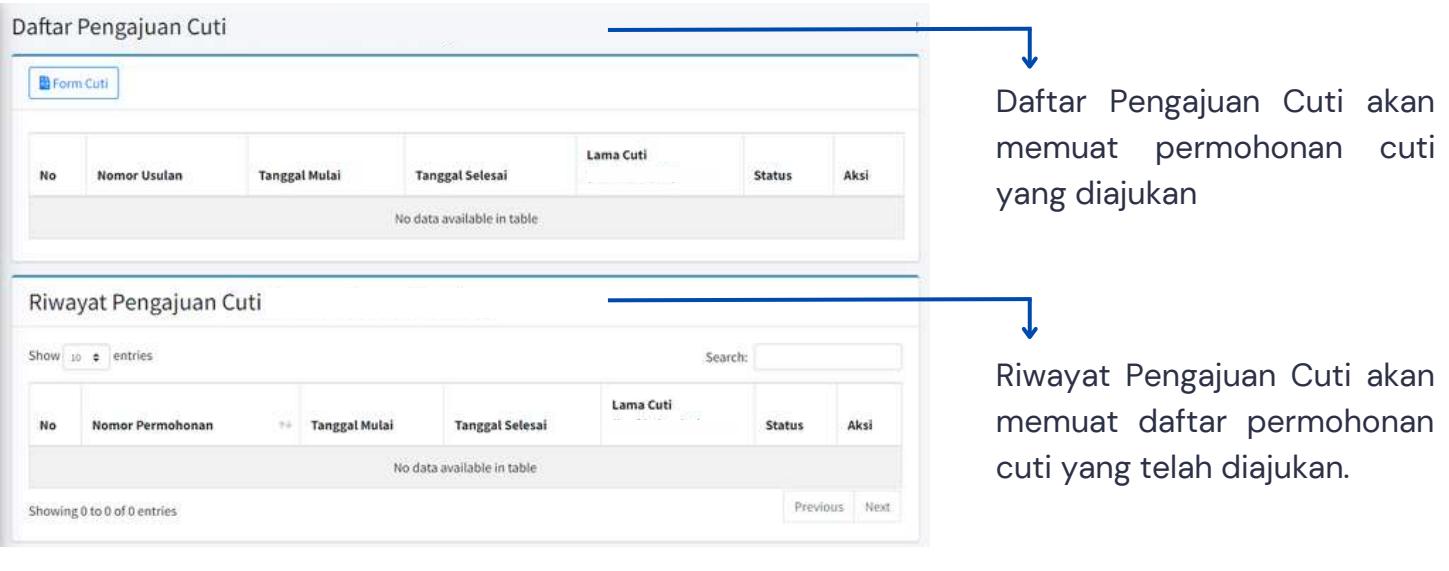

Untuk membuat permohonan cuti, klik pada | Form Cuti | yang terletak di bawah judul menu Daftar Pengajuan Cuti.

# berikut:

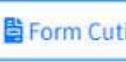

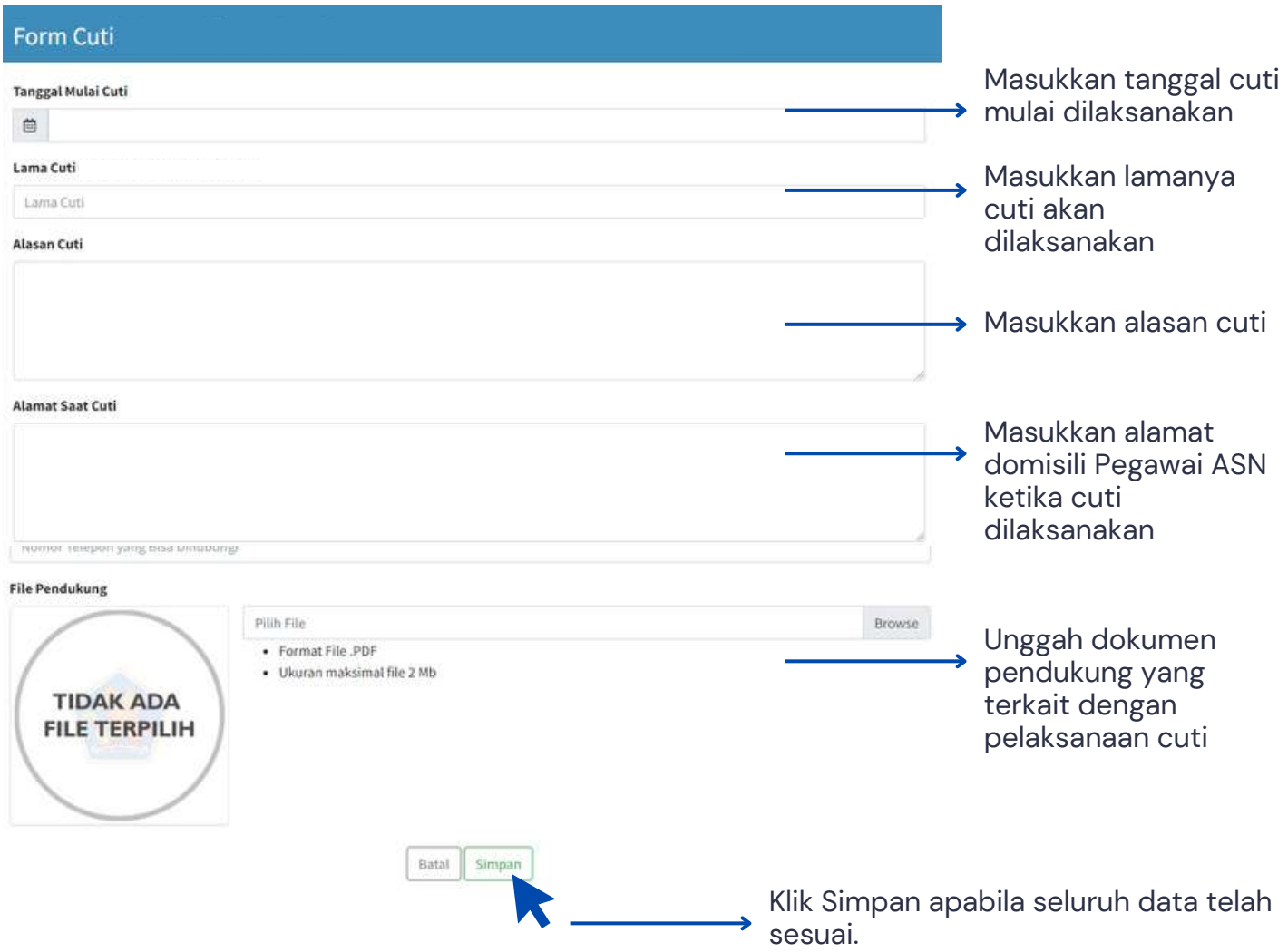

Apabila pengisian data permohonan cuti telah disimpan, permohonan tersebut akan muncul pada Daftar Pengajuan Cuti.

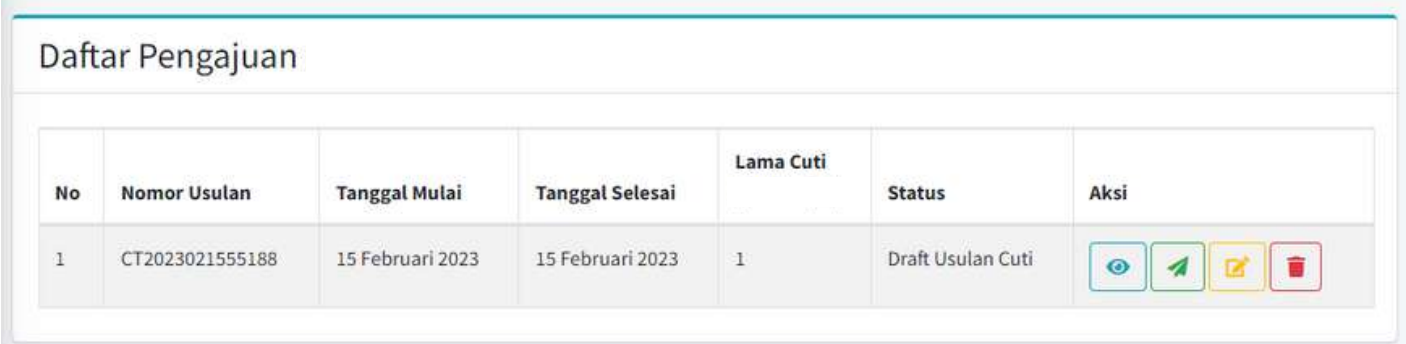

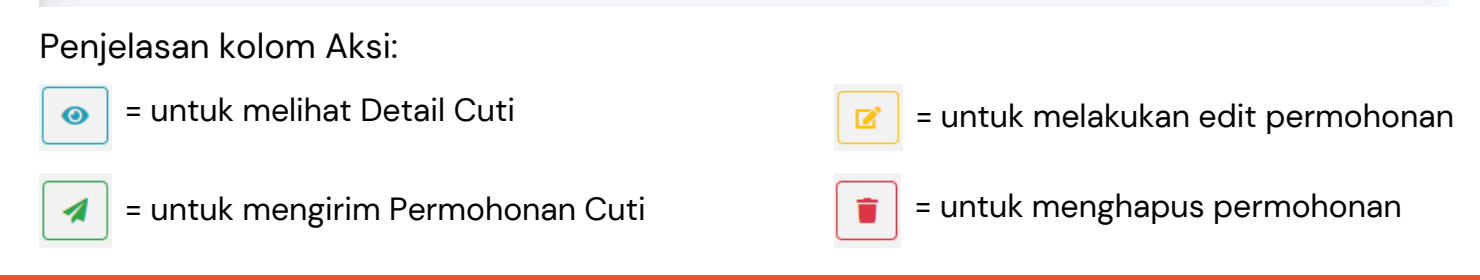

#### Untuk **mengirim permohonan cuti**, klik pada

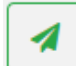

Permohonan yang telah dikirim akan secara otomatis terkirim ke akun Operator Aplikasi e-Cuti Unit Kerja. Untuk mengetahui perkembangan dari permohonan yang diajukan, maka kolom Status akan menampilkan posisi permohonan Pegawai ASN.

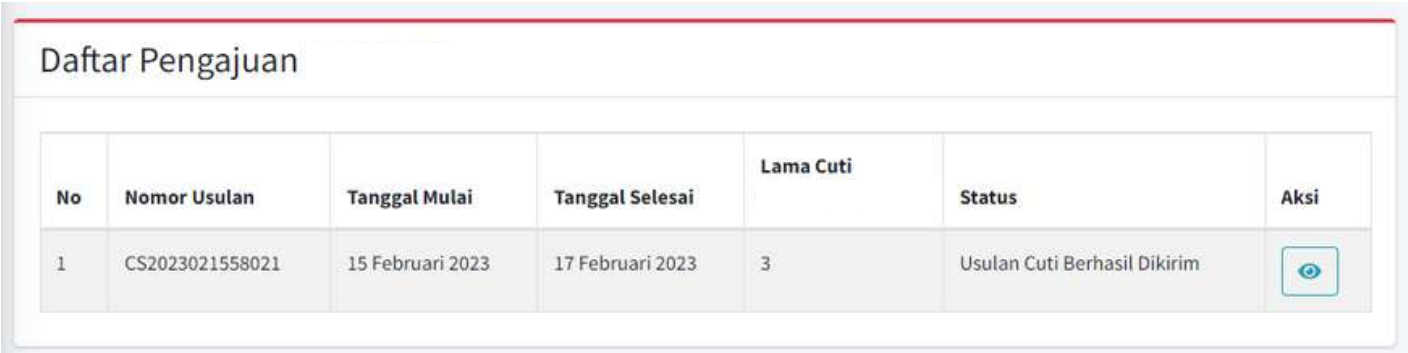

Terdapat beberapa Status yang akan muncul pada Daftar Pengajuan Cuti. Status tersebut bergantung pada progres permohonan cuti.

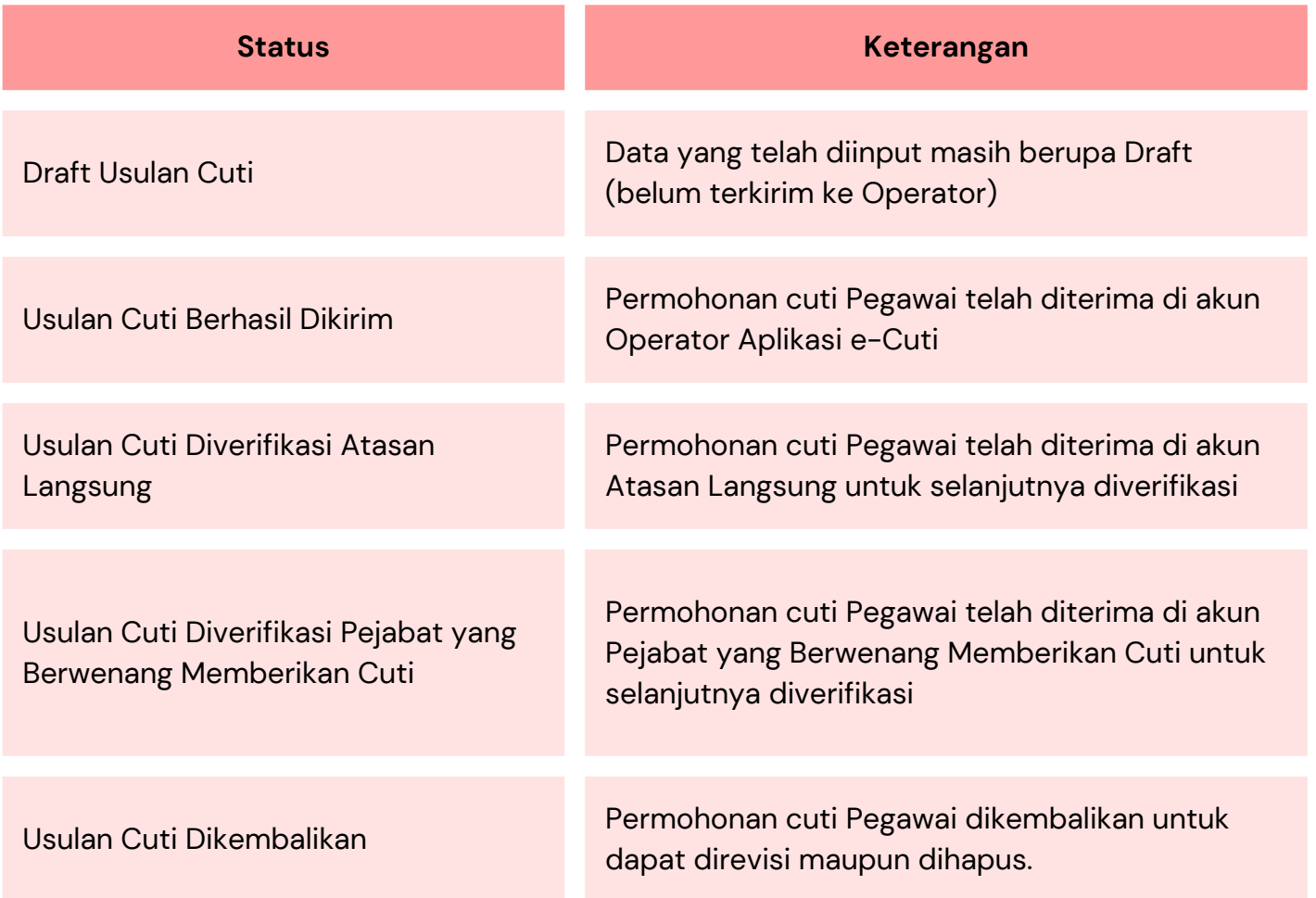

Pegawai yang mengajukan permohonan cuti dapat melakukan pemeriksaan secara berkala guna mengetahui perkembangan permohonan.

Apabila terdapat permohonan cuti yang dikembalikan, maka permohonan tersebut dapat dilakukan perbaikan. Setelah diperbaiki, permohonan dapat dikirim kembali ke Operator Aplikasi e-Cuti dengan melakukan klik pada

Permohonan yang **telah selesai diproses** baik pada akun Atasan Langsung maupun Pejabat yang Berwenang Memberikan Cuti, selanjutnya dapat dilihat pada Riwayat Pengajuan Cuti.

#### Riwayat Pengajuan Cuti

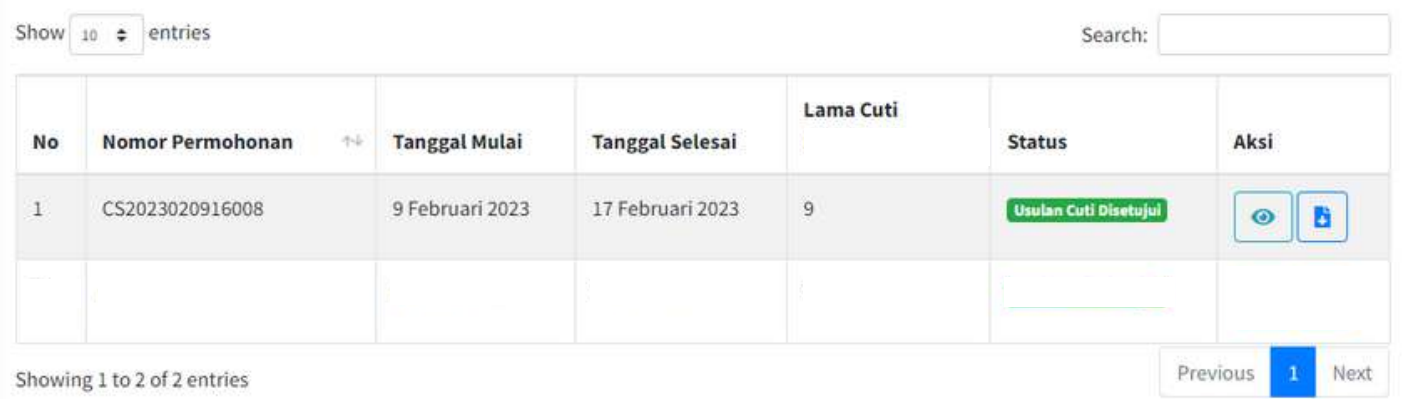

#### Terdapat beberapa Status yang akan muncul pada Riwayat Pengajuan Cuti, yakni:

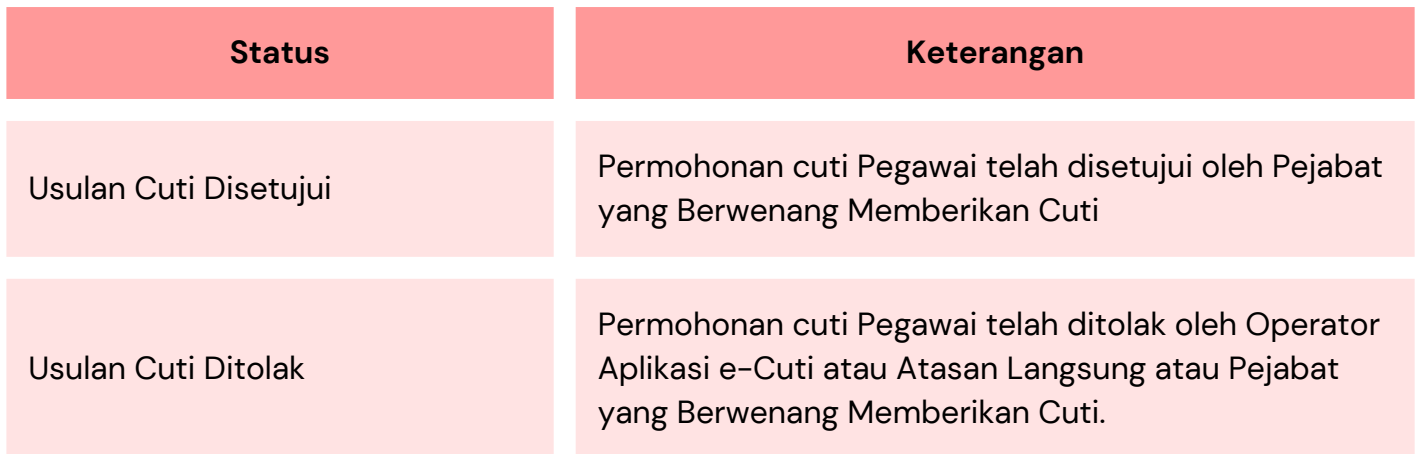

Pada tahap ini prosedur Permohonan Cuti telah selesai dilakukan oleh Pegawai ASN.

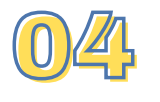

# Mengelola Permohonan Cuti (bagi Operator)

Berdasarkan Surat Edaran Nomor: 800/458/BKPSDM/I/2023 tentang Penggunaan Aplikasi e-Cuti bagi Pegawai Aparatur Sipil Negara (ASN) di Lingkungan Pemerintah Kabupaten Buleleng, setiap Perangkat Daerah menunjuk 1 (satu) orang Operator Aplikasi e-Cuti dengan ketentuan:

- Merupakan PNS; 1.
- Merupakan Kepala Bagian Kesekretariatan dan SDM/Kepala Sub Bagian Umum dan 2. Keuangan/Kepala Bagian Umum/Kepala Sub Tata Administrasi atau jabatan lain yang terkait dan ditunjuk oleh Pimpinan Perangkat Daerah; dan
- 3.Dibuktikan secara sah melalui Surat Tugas yang ditandatangani oleh Pimpinan Perangkat Daerah.

Oleh karena Operator Aplikasi e-Cuti merupakan PNS yang juga memiliki hak cuti, maka tampilan dalam akun Operator adalah sebagai berikut:

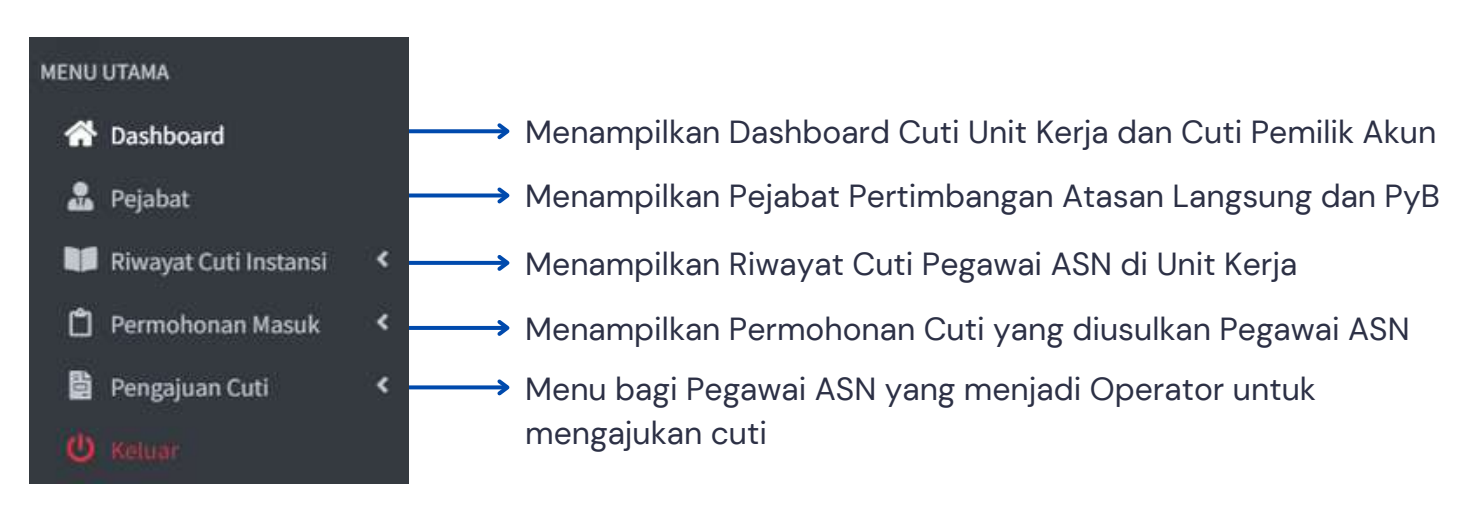

#### Tampilan Dashboard pada Akun Operator Aplikasi e-Cuti

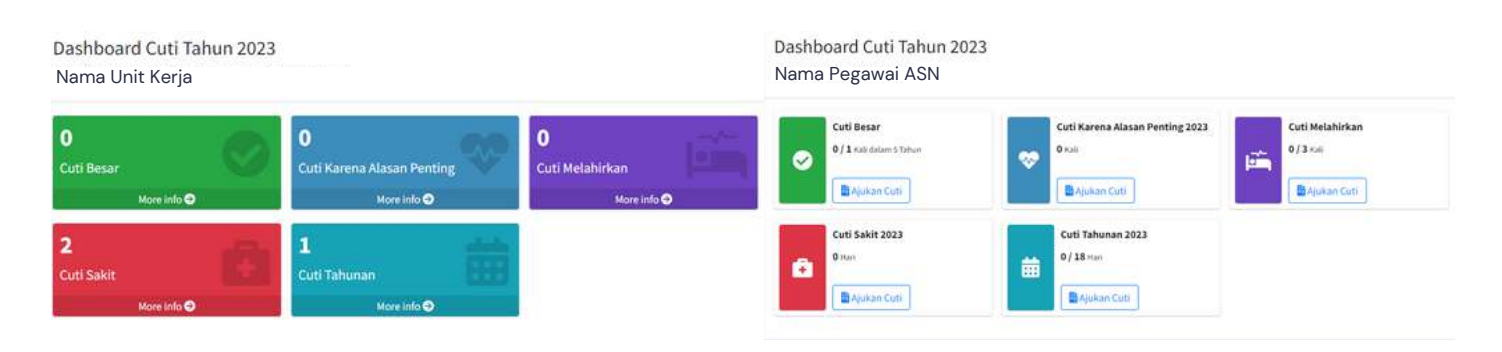

Bagi Operator Aplikasi yang telah berhasil login ke Aplikasi e-Cuti, langkah yang harus dilakukan selanjutnya adalah **menentukan Jenis Pejabat** yang akan memberikan Pertimbangan sebagai Atasan Langsung dengan cara sebagai berikut:

Klik fitur Pejabat

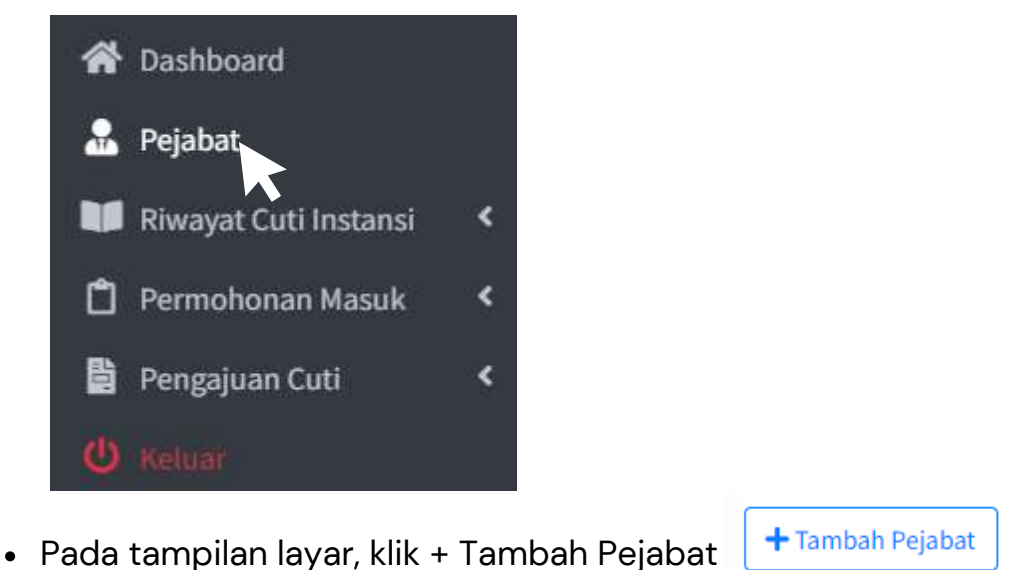

Pada Box Form Tambah Pejabat, klik Jenis Pejabat lalu pilih "Pertimbangan Atasan Langsung" dan pada Nama Jabatan silakan pilih Nama Jabatan yang menjadi Atasan Langsung (sesuai lampiran Surat Edaran Nomor: 800/458/BKPSDM/I/2023 tentang Penggunaan Aplikasi e-Cuti bagi Pegawai Aparatur Sipil Negara (ASN) di Lingkungan Pemerintah Kabupaten Buleleng)

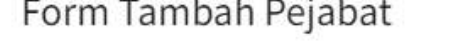

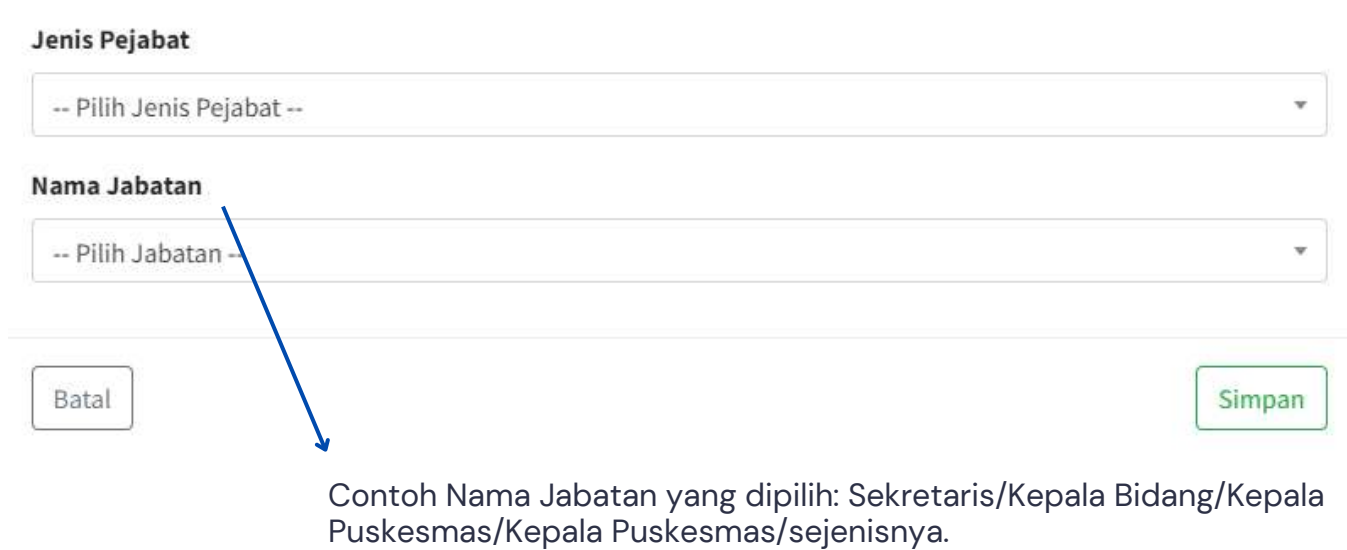

- Lalu klik Simpan
- Ulangi tahapan tersebut hingga seluruh Atasan Langsung telah terinput.

 $\times$ 

Operator Aplikasi yang menerima permohonan cuti Pegawai ASN akan menerima notifikasi adanya permohonan masuk pada fitur Permohonan Masuk. Langkah berikutnya yang harus diambil yakni sebagai berikut:

• Klik pada Permohonan Masuk

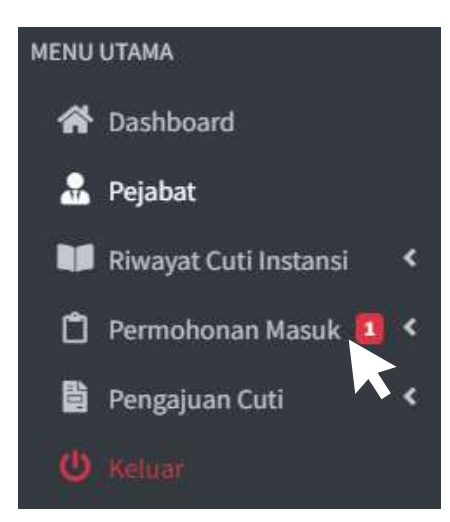

Klik **0** untuk membaca secara detail permohonan yang diajukan

Berikan Aksi sesuai dengan permohonan yang telah diterima

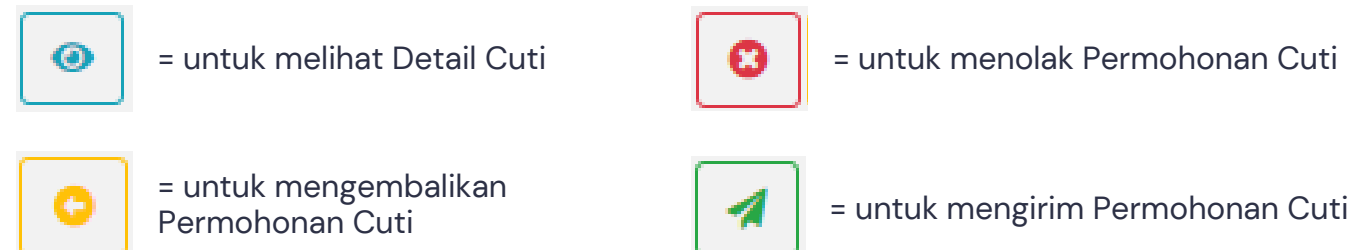

• Saat mengirim Permohonan Cuti Pegawai ASN, Operator Aplikasi harus memilih Nama Jabatan Atasan Langsung sesuai data yang telah diinput pada fitur Pejabat. Setelah dipilih, selanjutnya klik Kirim.

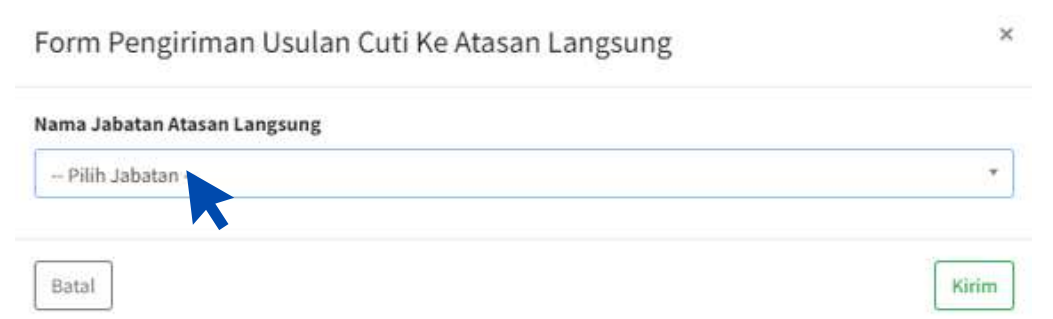

- Permohonan cuti Pegawai ASN yang telah dikirim oleh Operator Aplikasi kepada Atasan Langsung, selanjutnya akan berada pada akun Atasan Langsung. Pastikan Atasan Langsung yang dipilih telah sesuai dengan Pemohon Cuti.
- Usulan Cuti yang Disetujui maupun Ditolak dapat dilihat dan diunduh pada Riwayat Cuti Instansi

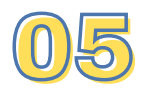

# Mengelola Permohonan Cuti (bagi Atasan Langsung)

Atasan Langsung yang menerima permohonan cuti Pegawai ASN akan menerima notifikasi adanya permohonan masuk pada fitur Permohonan Masuk. Langkah berikutnya yang harus diambil yakni sebagai berikut:

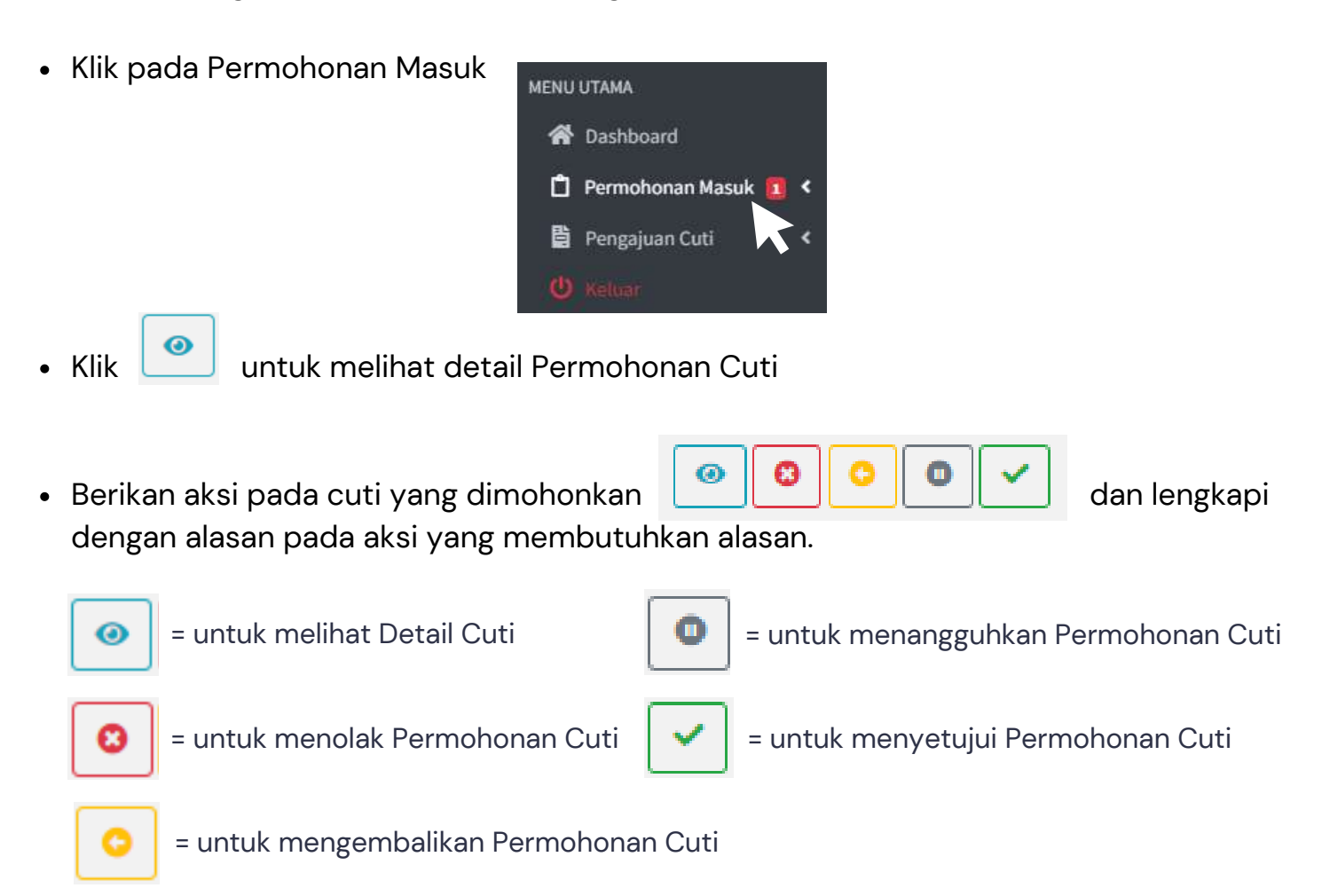

- Permohonan Cuti yang telah disetujui oleh Atasan Langsung akan secara otomatis masuk pada akun Pejabat yang Berwenang Memberikan Cuti
- Bagi Atasan Langsung yang ingin mengajukan Permohonan Cuti, permohonan dapat dilakukan pada Fitur Pengajuan Cuti dengan prosedur yang sama seperti Permohonan Cuti Pegawai ASN (Halaman 4)

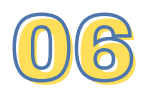

### Mengelola Permohonan Cuti (bagi Pejabat yang Berwenang Memberikan Cuti)

Pejabat yang Berwenang (Pyb) Memberikan Cuti yang menerima permohonan cuti Pegawai ASN akan menerima notifikasi adanya permohonan masuk pada fitur Permohonan Masuk. Langkah berikutnya yang harus diambil yakni sebagai berikut:

• Klik pada Permohonan Masuk

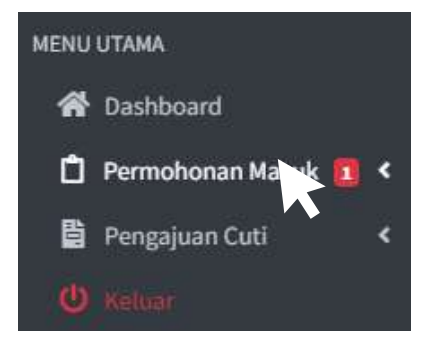

• Klik  $\overline{\bullet}$  untuk melihat detail Permohonan Cuti

Berikan aksi pada cuti yang dimohonkan dan lengkapi dengan alasan pada aksi yang membutuhkan alasan.

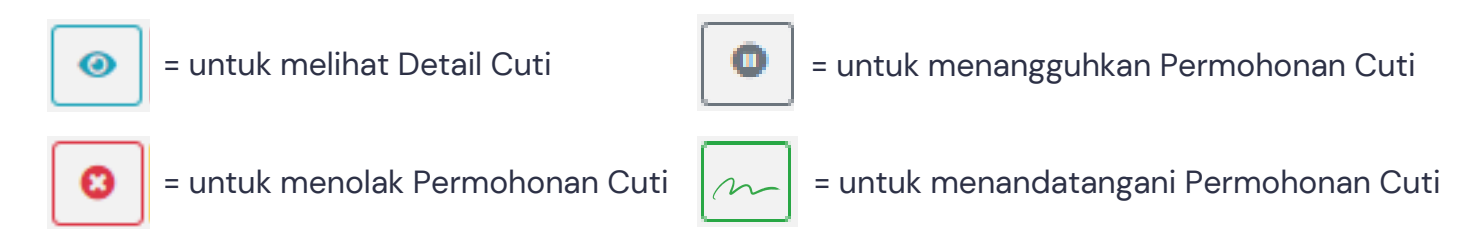

- Ketika Pejabat yang Berwenang Memberikan Cuti menyetujui Permohonan Cuti Pegawai ASN, maka tanda tangan PyB dapat diberikan dengan memasukkan *passphrase* yang dimiliki PyB. Adapun *passphrase* tersebut merupakan **kode unik** yang sama saat membubuhkan Tanda Tangan Elektronik pada surat.
- Bagi PyB yang ingin mengajukan Permohonan Cuti, permohonan dapat dilakukan pada Fitur Pengajuan Cuti dengan prosedur yang sama seperti Permohonan Cuti Pegawai ASN (Halaman 4)

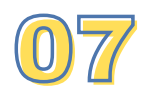

## Simulasi Permohonan dan Pengelolaan Cuti

Contoh Permohonan Cuti:

Seorang staf di Kelurahan X ingin mengajukan Permohonan Cuti Tahunan selama 5 hari kerja. Apa yang harus dilakukan staf tersebut dan bagaimana cara kerja Aplikasi e-Cuti?

Jawaban:

- Staf membuat akun pada Aplikasi e-Cuti, mengajukan Permohonan Cuti dengan mengisi data yang diminta, dan mengirim permohonan tersebut;
- Sekretaris Lurah selaku Operator Aplikasi e-Cuti akan menerima notifikasi terkait permohonan staf tersebut;
- Bagi Operator Aplikasi yang baru pertama kali masuk ke Aplikasi e-Cuti, lakukan terlebih dahulu pemilihan Pejabat;
- Pada Permohonan Cuti yang masuk, periksa kembali secara mendetail. Apabila pemeriksaan telah dirasa cukup dan permohonan dapat diteruskan, kirim permohonan tersebut ke Pejabat yang telah ditentukan pada Surat Edaran (dalam contoh ini maka Pejabat Pertimbangan Atasan Langsung adalah Lurah);

| Jenis Cuti                                                       | Jabatan                      | <b>Atasan Langsung</b><br>(paraf) | PvB<br>(tanda tangan) |
|------------------------------------------------------------------|------------------------------|-----------------------------------|-----------------------|
| Sakit,<br>Tahunan,<br>Melahirkan,<br>Karena<br>Alasan<br>Penting | Sekretaris Camat             |                                   | Camat                 |
|                                                                  | Kepala Seksi di<br>Kecamatan | Sekretaris Camat                  | Camat                 |
|                                                                  | JFU di Kecamatan             | Sekretaris Camat                  | Camat                 |
|                                                                  | Lurah                        | Sekretaris Camat                  | Camat                 |
|                                                                  | Sekretaris Lurah             | Lurah                             | Camat                 |
|                                                                  | Kepala Seksi di<br>Kelurahan | Lurah                             | Camat                 |
|                                                                  | JFU di Kelurahan             | Lurah                             | Camat                 |

7. Ketentuan untuk Pegawai ASN di Kecamatan dan Kelurahan

- Lurah yang telah menerima Permohonan Cuti tersebut dapat memberikan aksi sesuai dengan pilihan yang tersedia. Apabila Lurah menyetujui, maka Permohonan Cuti akan secara otomatis masuk ke akun Camat;
- Camat yang telah menerima Permohonan Cuti dapat memberikan aksi sesuai dengan pilihan yang tersedia. Apabila Camat menyetujui, maka masukkan *passphrase* yang dimiliki; dan
- Terakhir, permohonan cuti yang disetujui (atau ditolak) dapat dilihat dan diunduh pada Riwayat Pengajuan Cuti di akun Pemohon dan Operator Aplikasi.

# **Aplikasi E-Cuti**

Badan Kepegawaian dan Pengembangan Sumber Daya Manusia & Dinas Komunikasi, Informatika, Persandian dan Statistik Kabupaten Buleleng

Tahun 2023